## **July Quick Tip**

## **Finding a Vendor When Entering a Requisition**

If you do not know the vendor number of the vendor you wish to use for your requisition, you can search for the vendor while inside the requisition.

- 1. Open the REQM screen to create a new requisition.
- 2. Click in the Vendor ID box and type the vendor name.
	- a. You do not need to type the entire vendor name.
		- b. For example, if you were to use the vendor *Ascend Learning Holdings LLC dba Fisdap*, only type *Ascend* in the Vendor ID field.

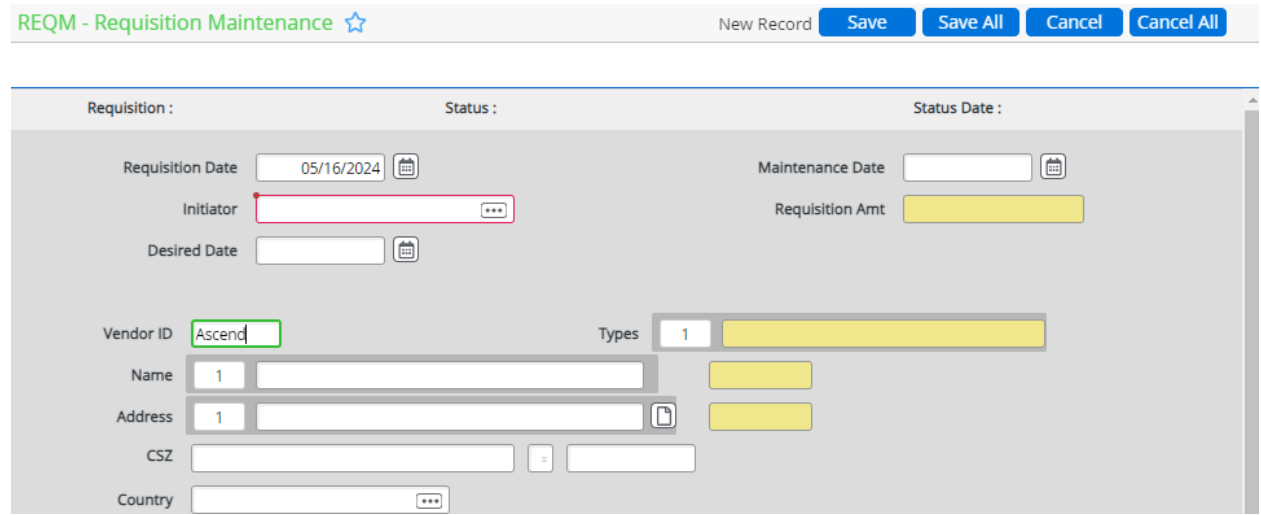

- 3. Press *Enter*.
- 4. A search results screen will appear with the vendor names that have *Ascend* in the name.
- 5. Select the vendor you want to use by either double-clicking the vendor or enter the number in the *Input* field at the top of the search results.

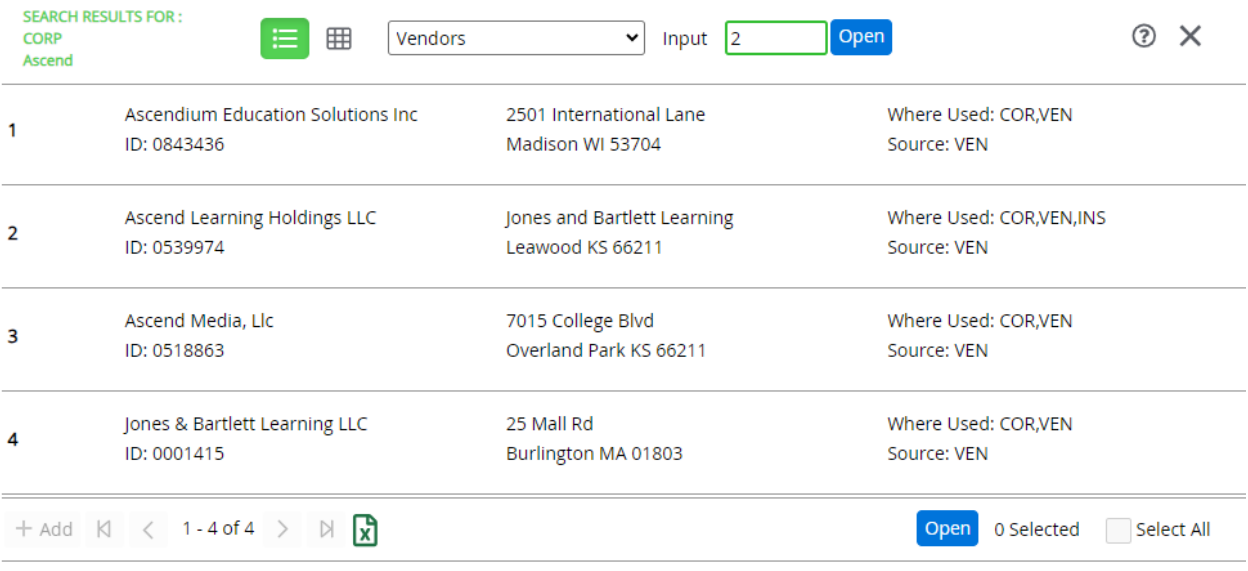

- 6. After selecting your vendor, Datatel will return to the REQM screen and your vendor information will be automatically populated.
- 7. If the address shown is not what you want to enter, you can detail into the address line to check if the vendor has another address you can select.

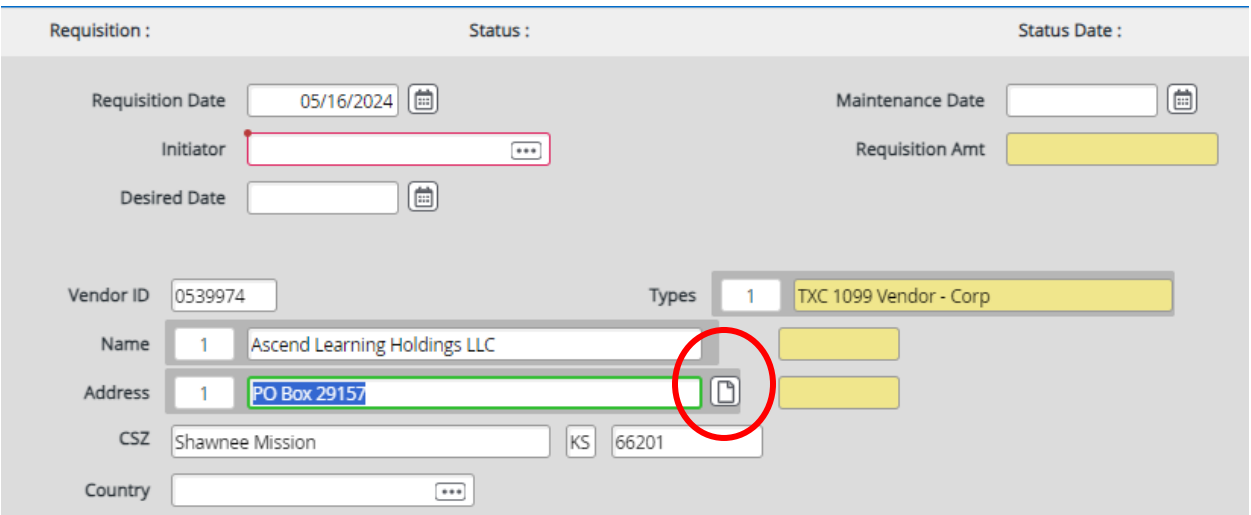

8. After detailing into the address field, a search results screen will appear and you can select the address you want the same way you selected the vendor in the last search results screen.

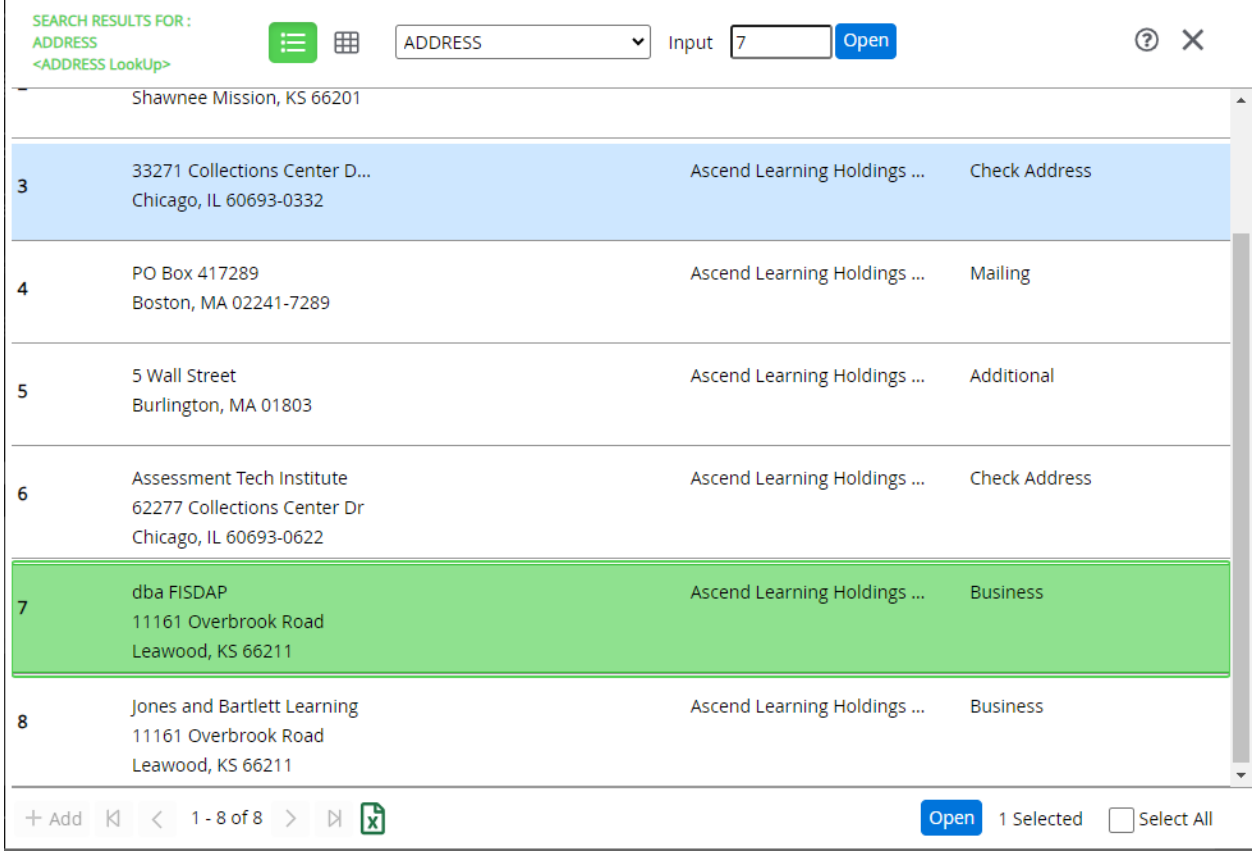

9. If the address is not listed, then keep the default address and Purchasing Services and/or Budgeting & Fiscal Services will add the address at a later time.

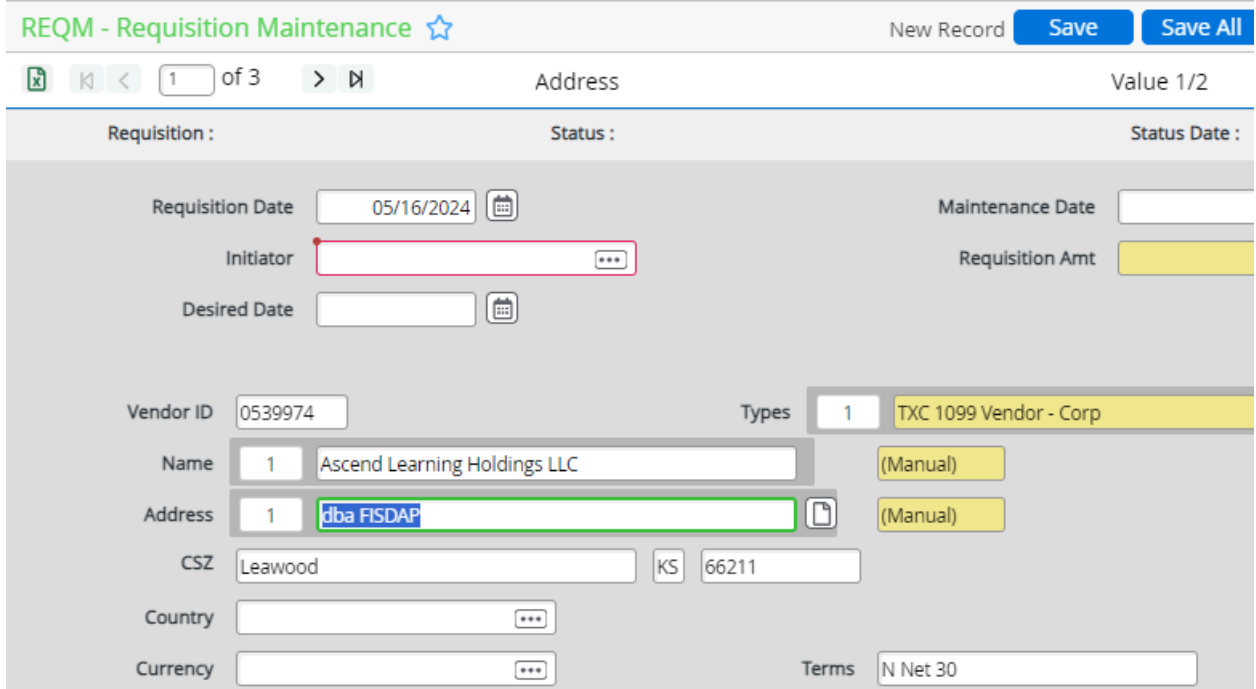